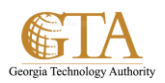

## Add Columns To A Library

## **ADD COLUMNS TO A LIBRARY**

1. Navigate to the library you want to add columns to, e.g. SP Training Documents.

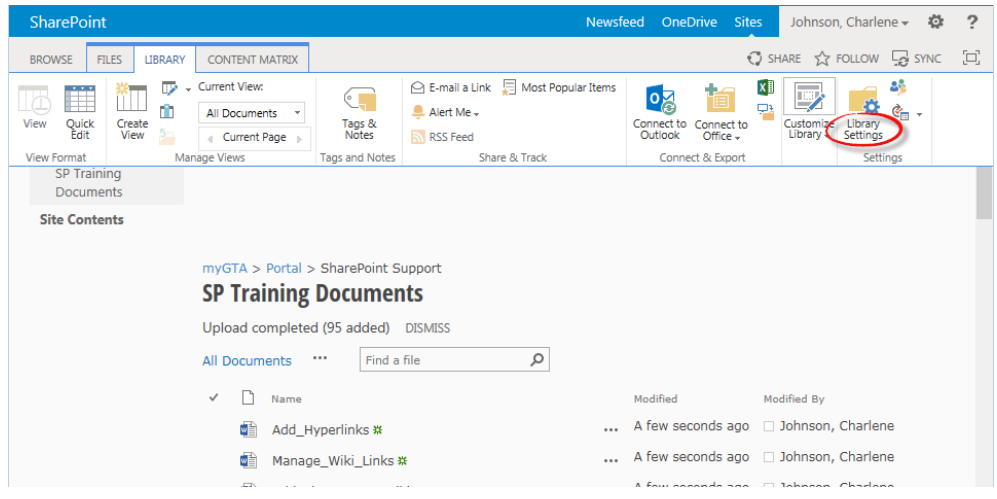

2. Click the Library tab, and choose **Library Settings**.

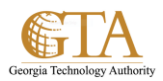

## **Add from existing site columns**

3. Scroll down to the **Columns** section and choose **Add from existing site columns**.

This will allow you to select an existing column and use it in the document library.

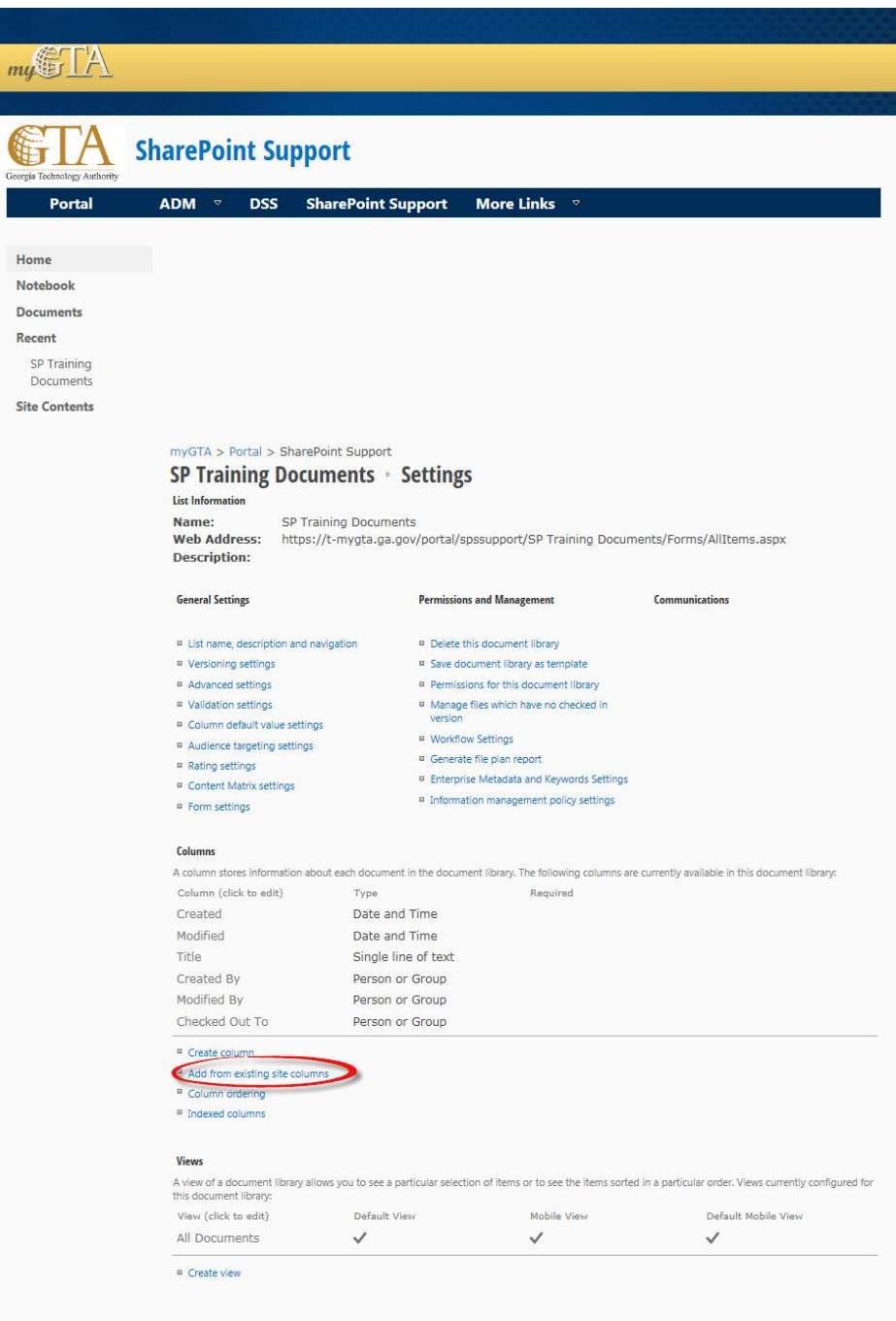

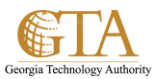

4. Under **Available site columns**, choose and add the columns you want in your library, and then choose **OK**.

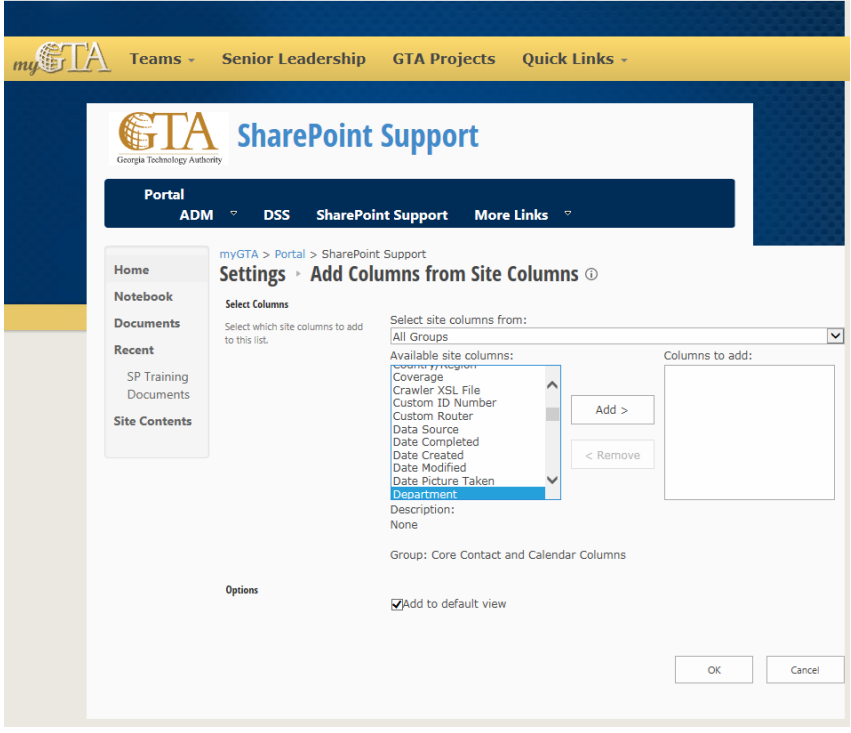

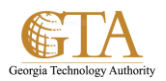

## **Create column**

5. Scroll down to the **Columns** section and choose **Create column**.

This will allow you to create a new column and use it in the document library.

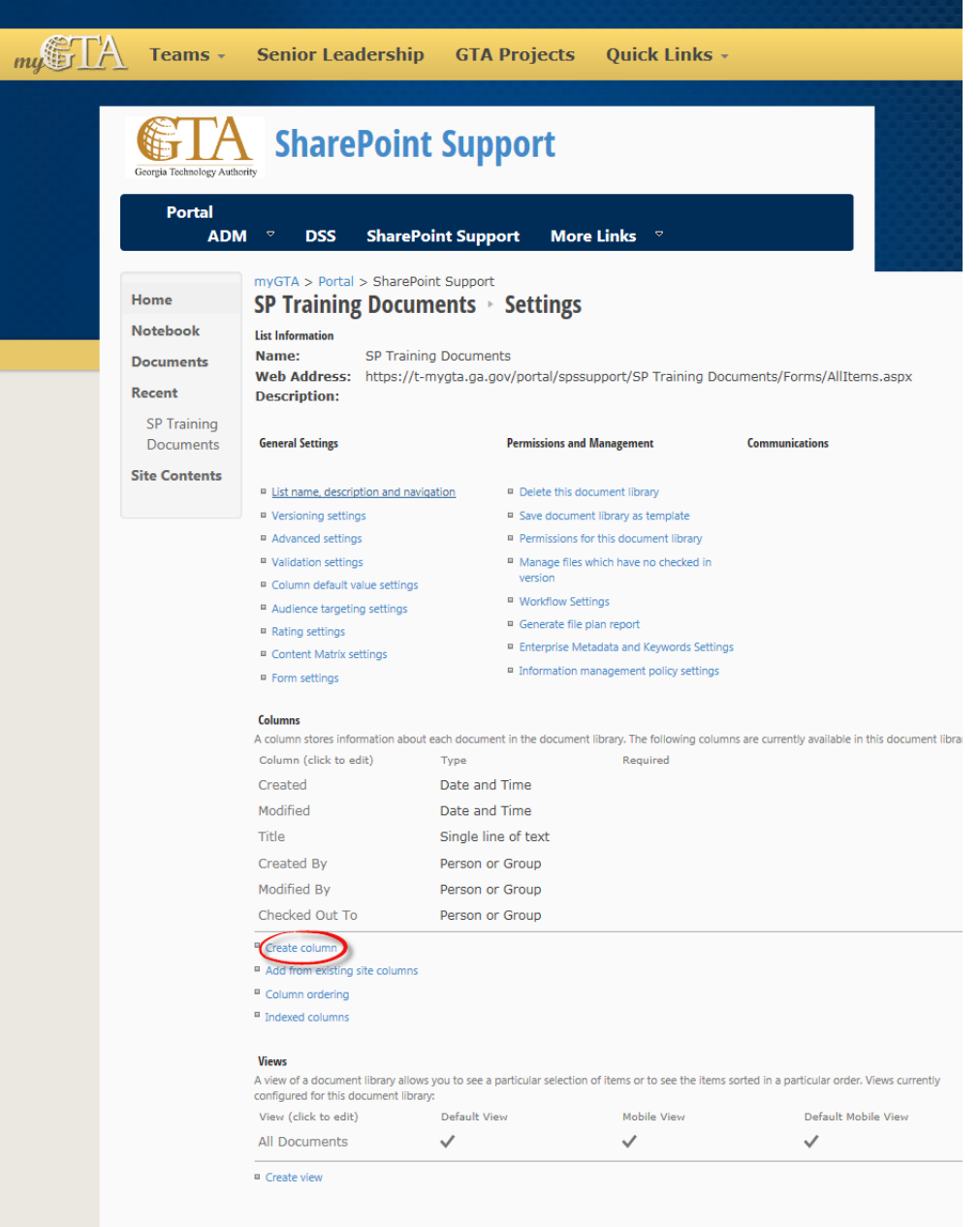

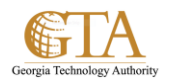

6. Name the column and select the information, e.g. create a Choice column named TrainingDocType with valid values of Job Aides, Presentations.

Then choose **OK**.

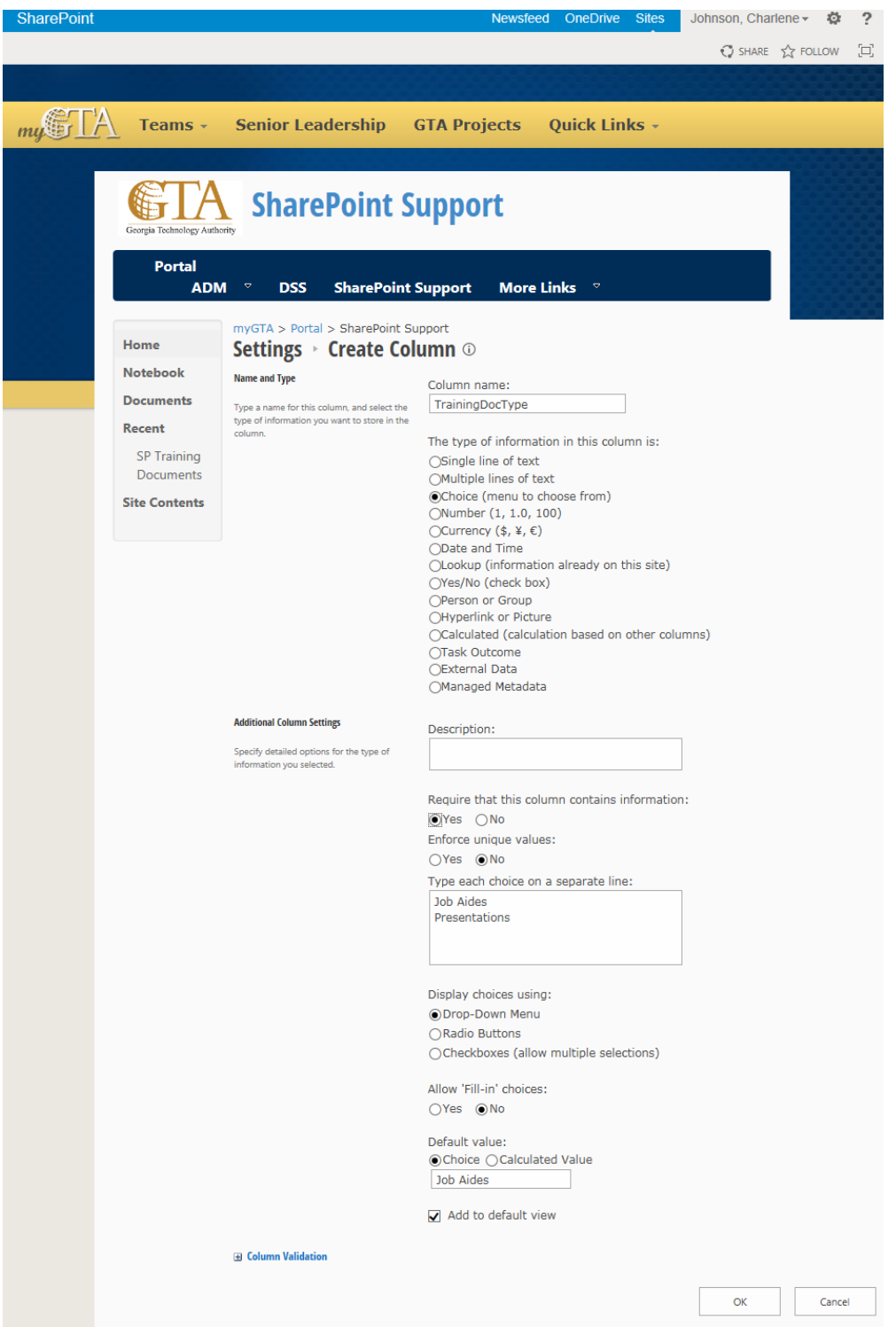

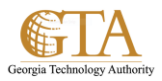

7. The new column is added to the library

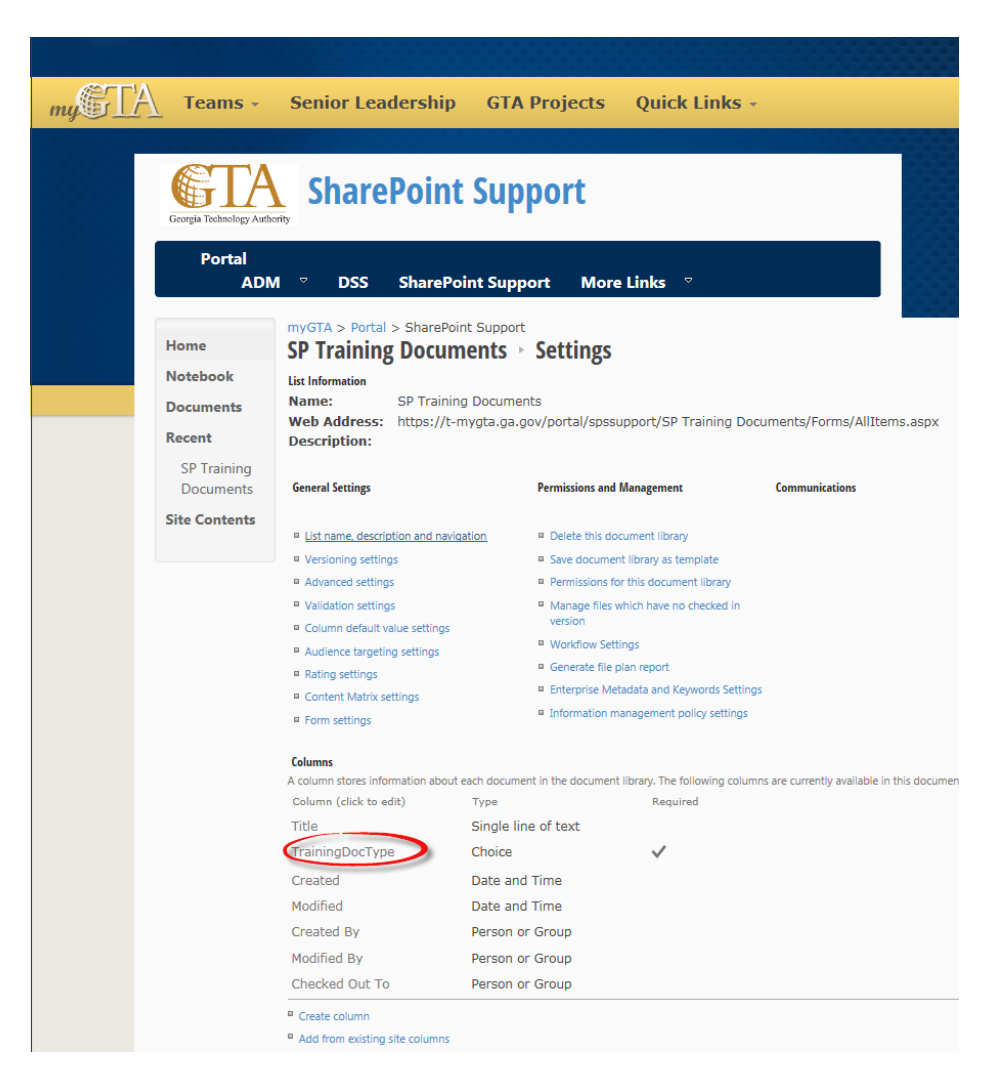

8. Note. When documents exist in the library before a new column is added, the new column will not be automatically populated. You will be required to populate the new column for each of the existing documents.

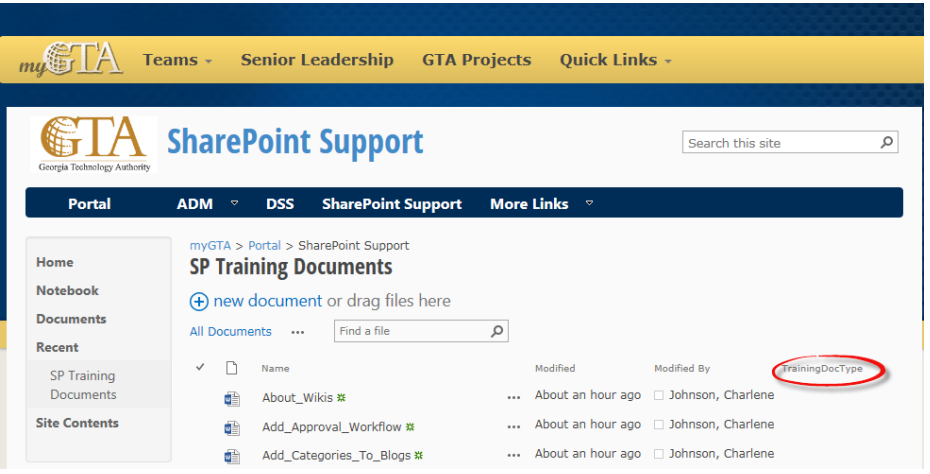